# **WebDEAS: Driving School**

WebDEAS is an online service customers use to book, cancel or change a road test in the Lower Mainland, Kelowna and Prince George offices for a Class 5, 6, 7 or 8 driver's licence.

## **Booking a road test**

**Name of Screen:** "Web Authentication"

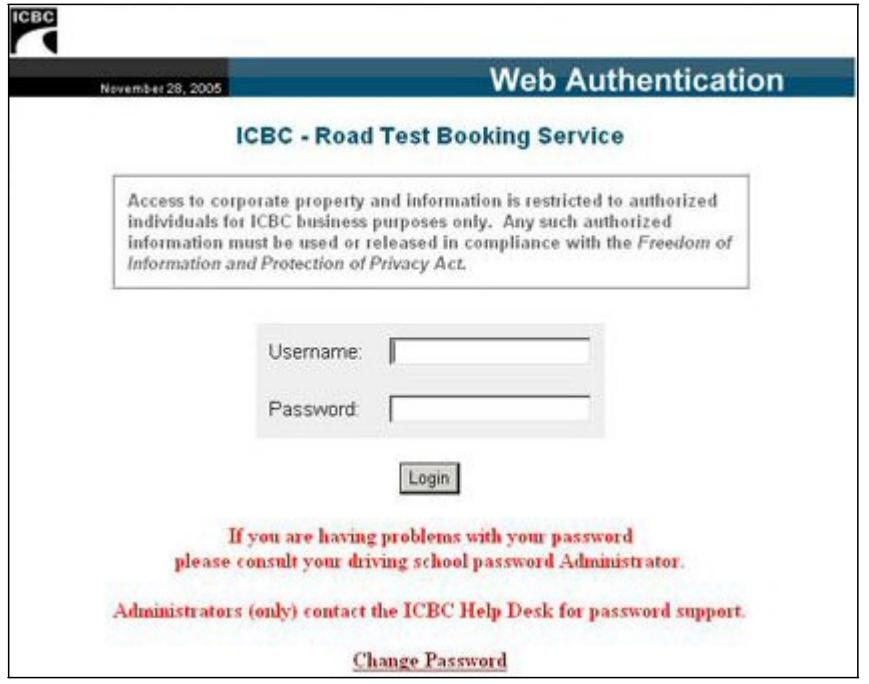

### **What to do:**

- Type User ID (Username)
- Tab
- Type password
- Click "Login"

## **Things to Watch for:**

• Each school is assigned a User ID and a password to confirm identity and give authorization to book, cancel or change appointments.

**Name of Screen:** "Web Authentication - Change Password (a)"

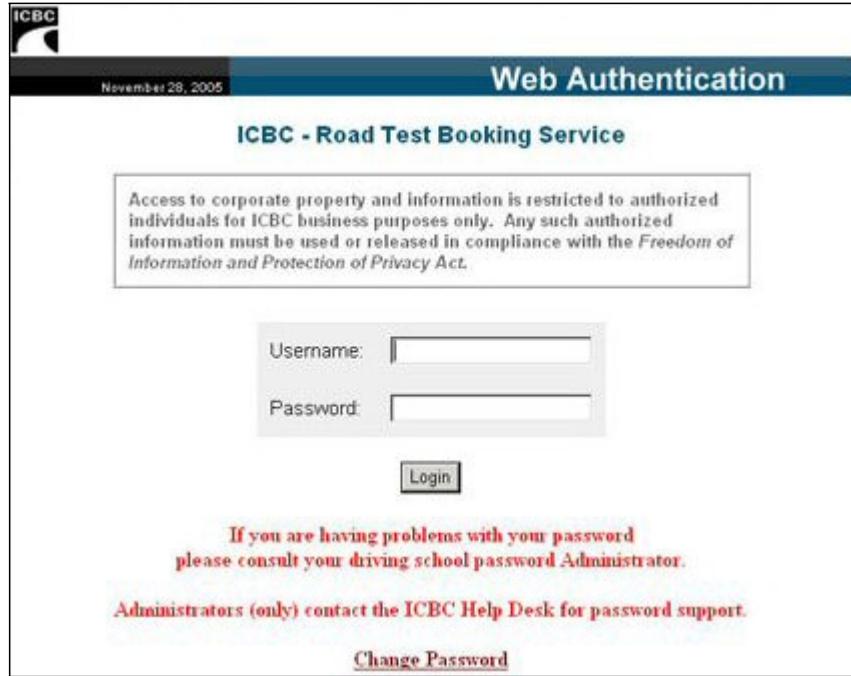

## **What to do:**

• Click "Change Password"

## **Things to Watch for:**

• When your password expires **(every 30 days)**, you will be prompted to change your current password before you can continue to book road tests through the online Road Test Booking Service ("WebDEAS").

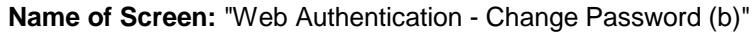

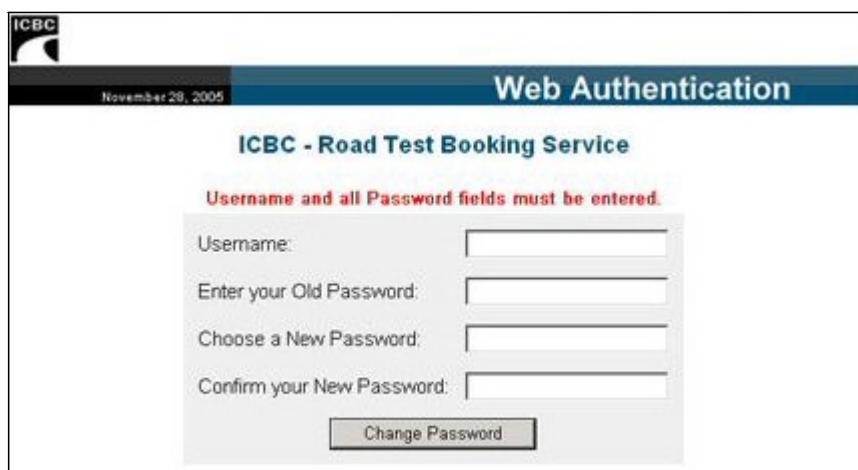

**What to do:**

- Type User ID (Username)
- Tab
- Type Old Password
- Tab
- Type New Password
- Tab
- Confirm New Password
- Click "Change Password"

- You will enter the current password you wish to change in the Old Password field.
- When changing your password, you will need to select a New Password using a **minimum of 8 characters.**
- Once you have entered your new password in the New Password field, it will be necessary for you to confirm your new password by entering it again in the Confirm New Password field.

**Name of Screen:** "Web Authentication - Change Password Confirmation (c)"

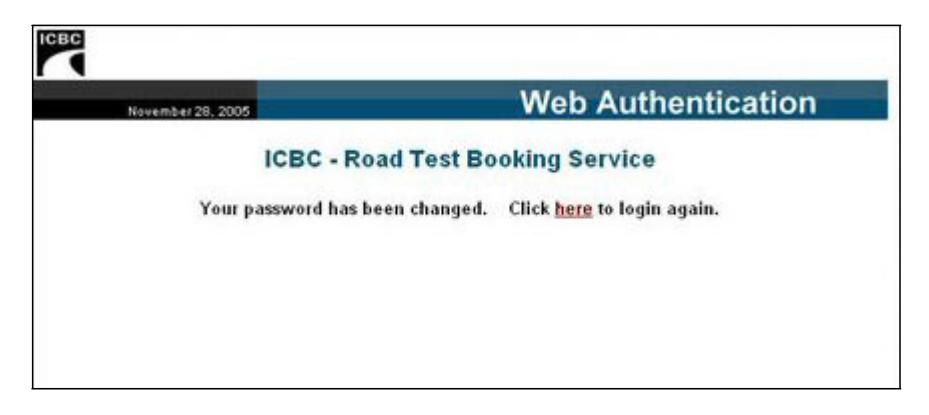

## **What to do:**

• Click "**here**" to login again.

- This screen will confirm you have successfully changed your password.
- Click **here** to login again and continue booking a road test online using the Road Test Booking Service ("WebDEAS").

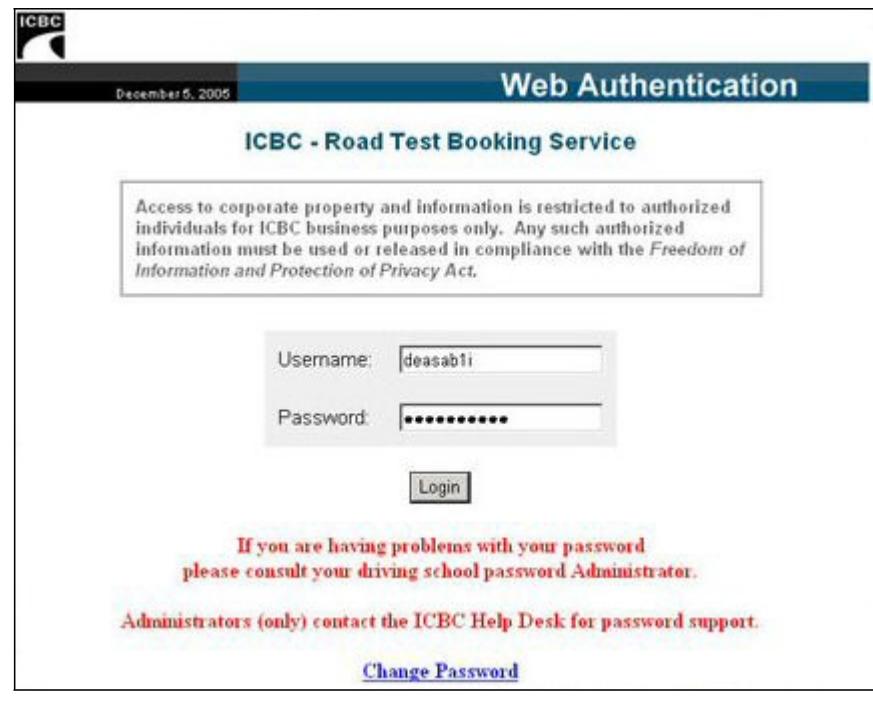

**Name of Screen:** "Web Authentication - Expired Password (a)"

## **What to do:**

- Type User ID (Username)
- Tab
- Type password
- Click "Login"

- Enter your User ID and Password as you normally would and click "Login".
- You will not be prompted that your password has expired until you click "Login".

**Name of Screen:** "Web Authentication - Expired Password (b)"

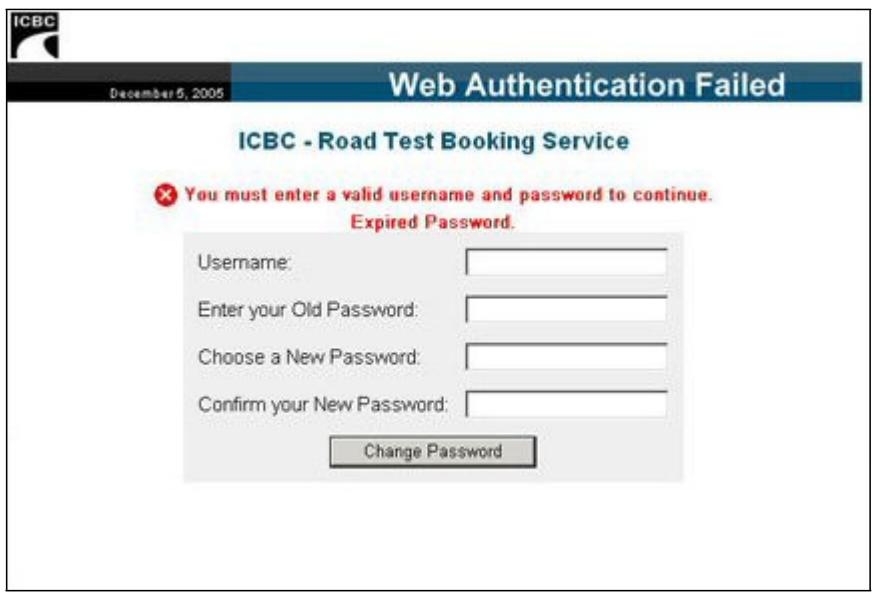

## **What to do:**

- Type User ID (Username)
- Tab
- Type Old Password
- Tab
- Type New Password
- Tab
- Confirm New Password
- Click "Change Password"

- You will enter the current (Expired) password in the Old Password field.
- When changing your password, you will need to select a New password using a **minimum of 8 characters.**
- Once you have entered your new password in the New Password field, it will be necessary for you to confirm your new password by entering it again in the Confirm New Password field.

**Name of Screen:** "Web Authentication - Expired Password (c)"

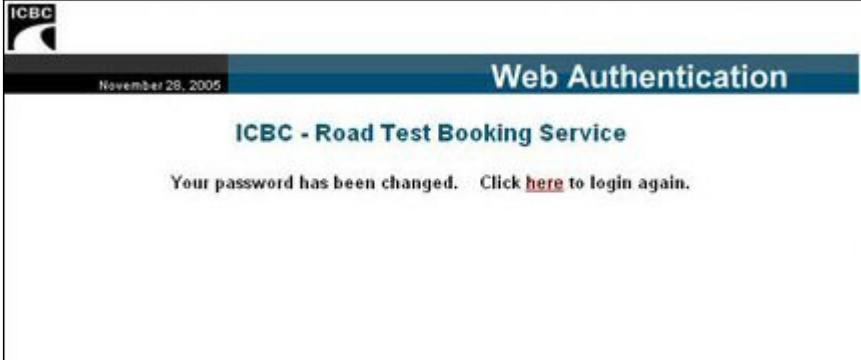

## **What to do:**

• Click **here** to login again.

- This screen will confirm you have successfully changed your Expired password.
- Click here to login again and continue booking a road test online using the Road Test Booking Service ("WebDEAS").

### **Name of Screen:** "Web Authentication"

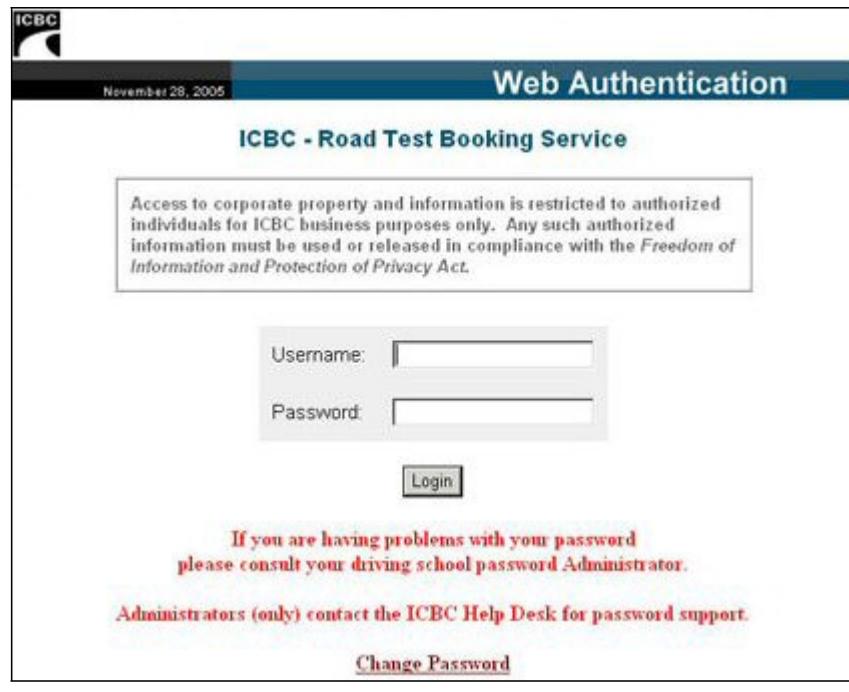

## **What to do:**

- Type User ID (Username)
- Tab
- Type password
- Click "Login"

## **Things to Watch for:**

• Each school is assigned a User ID and a password to confirm identity and give authorization to book, cancel or change appointments.

**Name of Screen:** "About this Service"

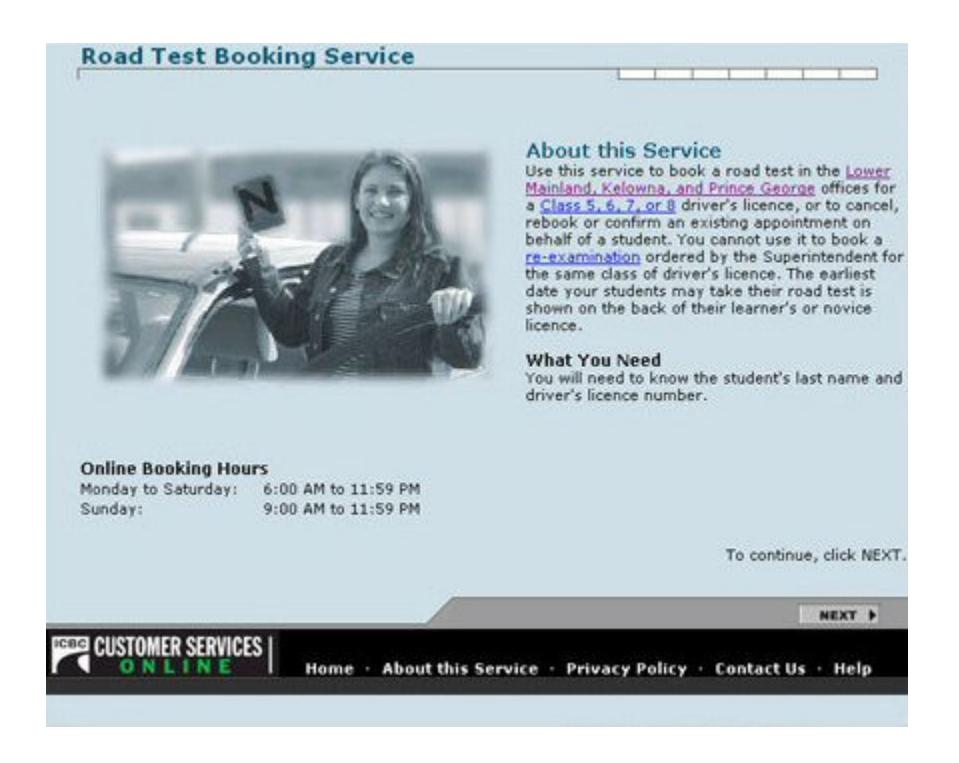

#### **What to do:**

• Click "next"

- This screen welcomes the user and details which classes of road tests the system is able to book, and for which Driver Service Centres.
- It also advises the user to have their student's BC Drivers Licence number, name, and phone number in order to book the road test.
- Blue underlined text indicates a hyperlink. When the word or phrase is clicked, the user is brought to an on-line help, which will offer a definition and/or explanation of the item.

## **Name of Screen: "Certification"**

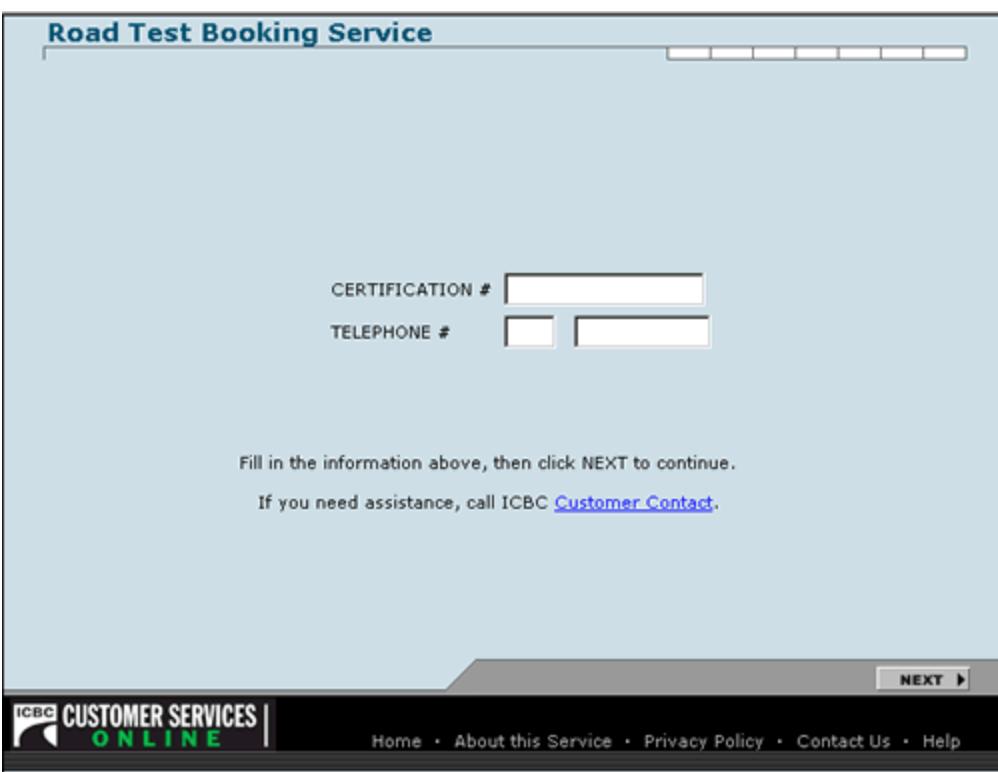

## **What to do:**

- Type certification # of school
- Tab
- Type area code of school's phone number
- Tab
- Type the rest of the phone number
- Click "next"

- This screen confirms that the user is authorized to book appointments as a driving school using the Road Test Booking Web Application.
- In the event that an appointment needs to be changed or cancelled, this information will be verified to ensure an authorized individual makes the change.

### **Name of Screen:** "Privacy Policy"

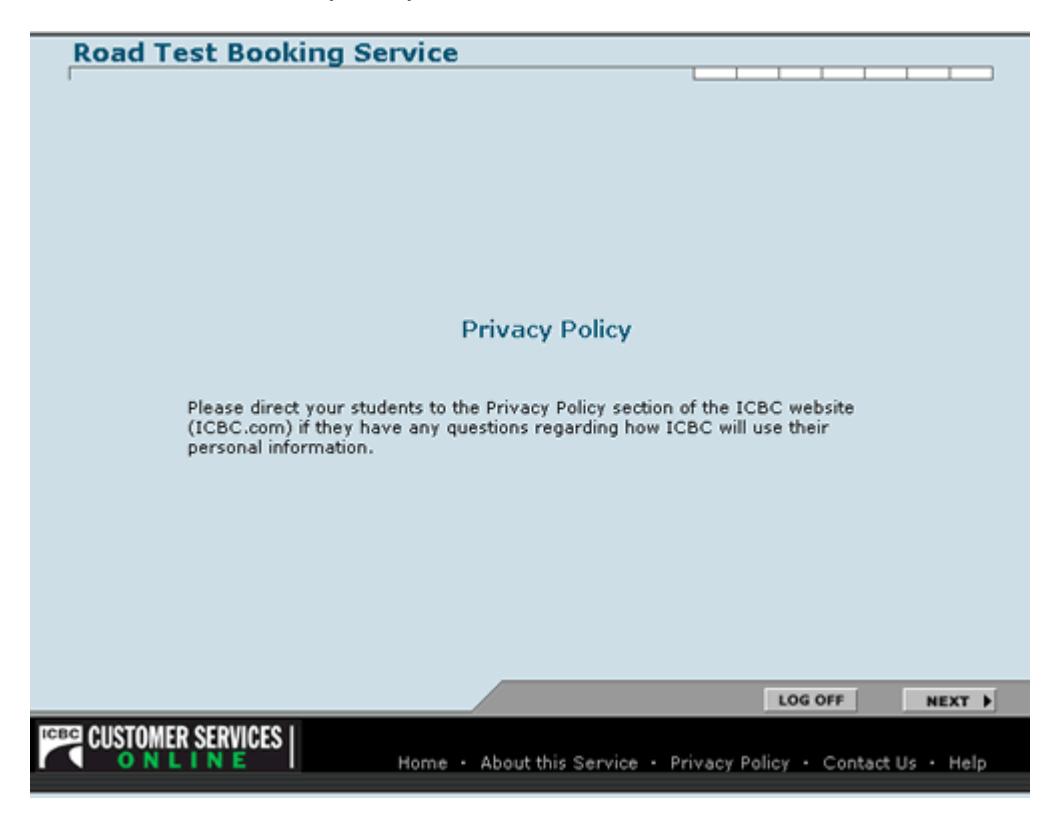

## **What to do:**

• Click "next"

### **Things to Watch for:**

• This screen advises that any questions regarding how a person's Driver Licence information is handled should be referred to the Privacy Policy section of ICBC.com.

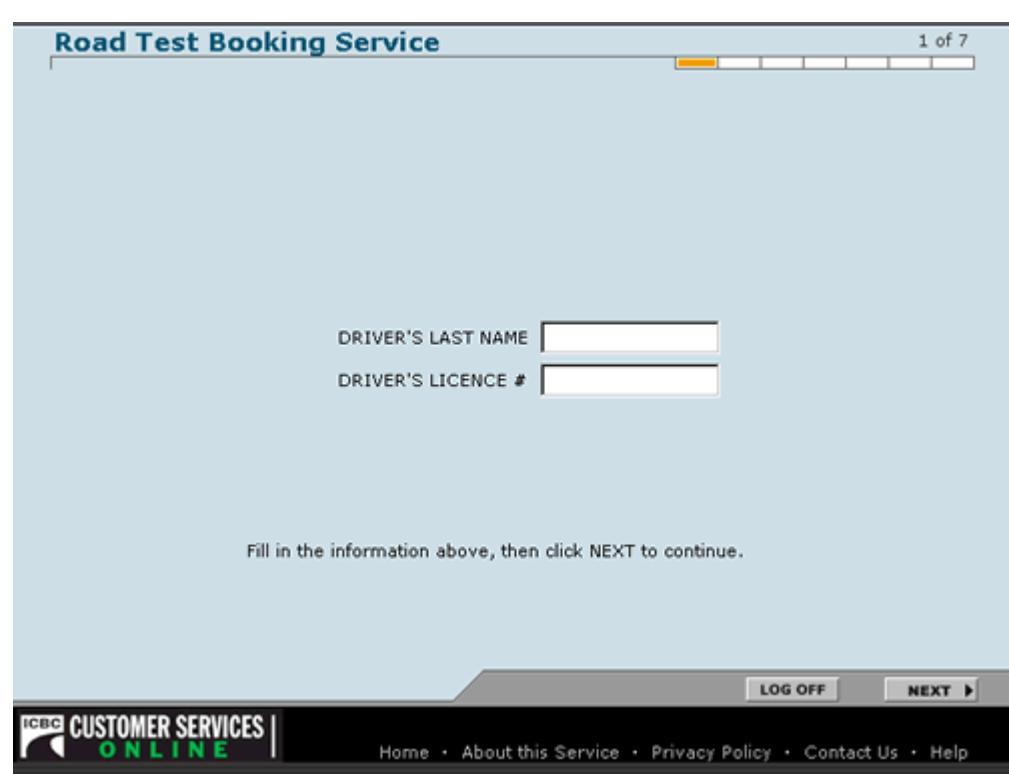

## **Name of Screen:** "Driver Log On" / Screen 1 of 7

## **What to do:**

- Type driver's last name
- Tab
- Type driver's licence number
- Click "next"

- This screen confirms the student's name and verifies the correct licence number is entered.
- If the name and number do not match, an error message will display prompting the user to re-enter the information.
- In the top right hand corner of the screen is a gauge that will show the user what step they are currently on in the process of booking their road test.

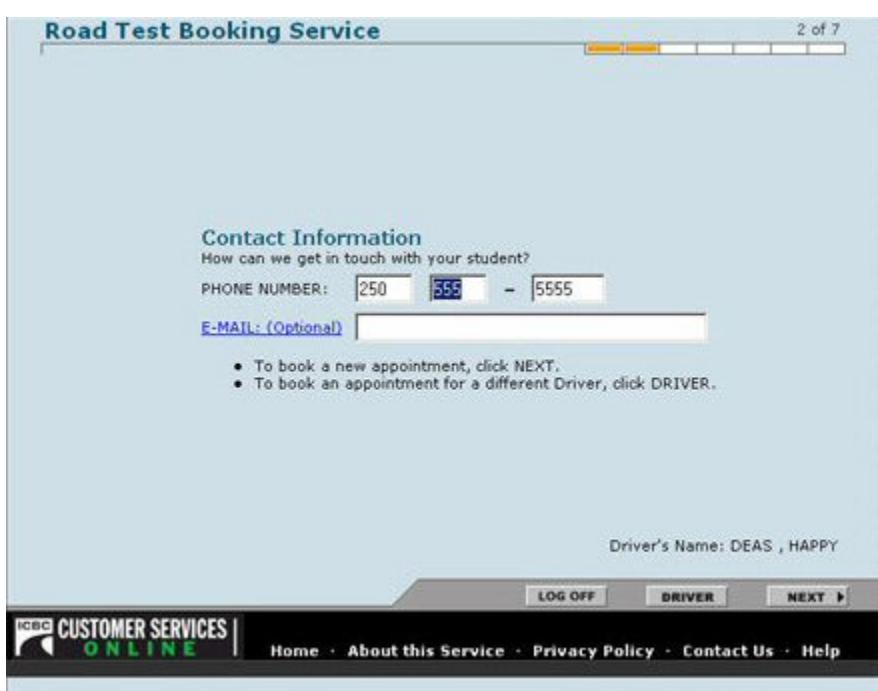

**Name of Screen:** "Contact Information" / Screen 2 of 7

### **What to do:**

- Type area code
- Tab
- Type phone number
- Click "next"

- If ICBC has a phone number on record for the student it will be automatically displayed
- If the phone number has changed the user can select the field and type over with the correct number
- This is needed in the event ICBC needs to contact the student directly.

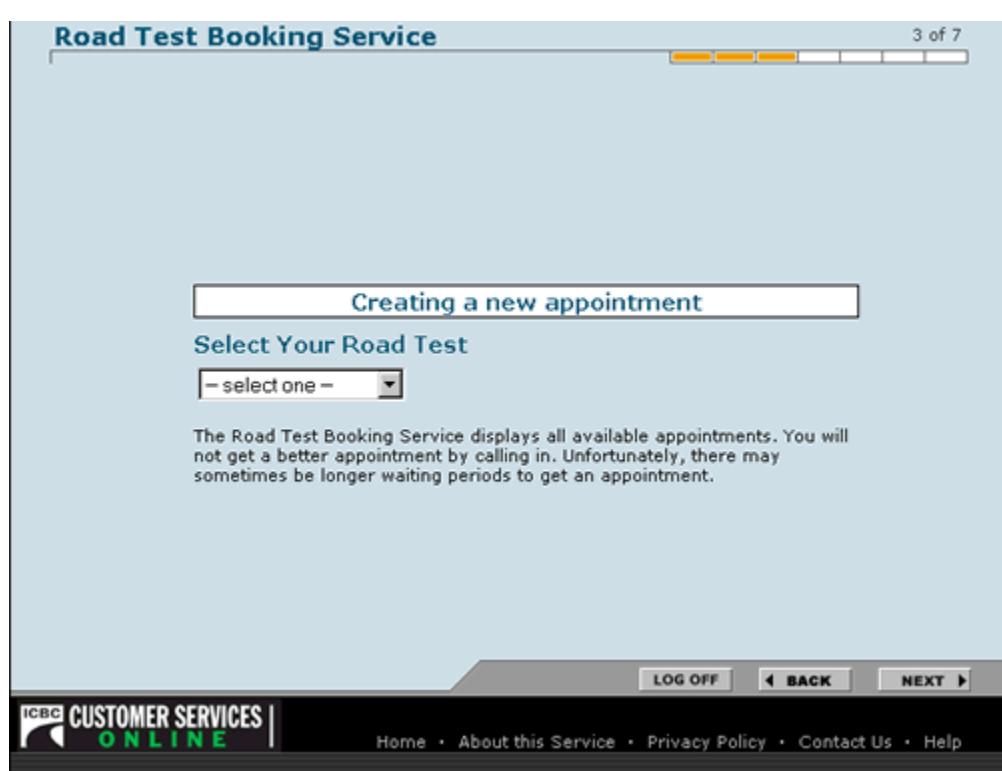

**Name of Screen:** "Select Your Road test" / Screen 3 of 7 (a)

## **What to do:**

- Click on arrow beside the "select one" field
- Click on correct road test type

- This screen verifies what type of road test appointment is to be booked.
- Only road tests for eligible classes of drivers licences will be displayed.

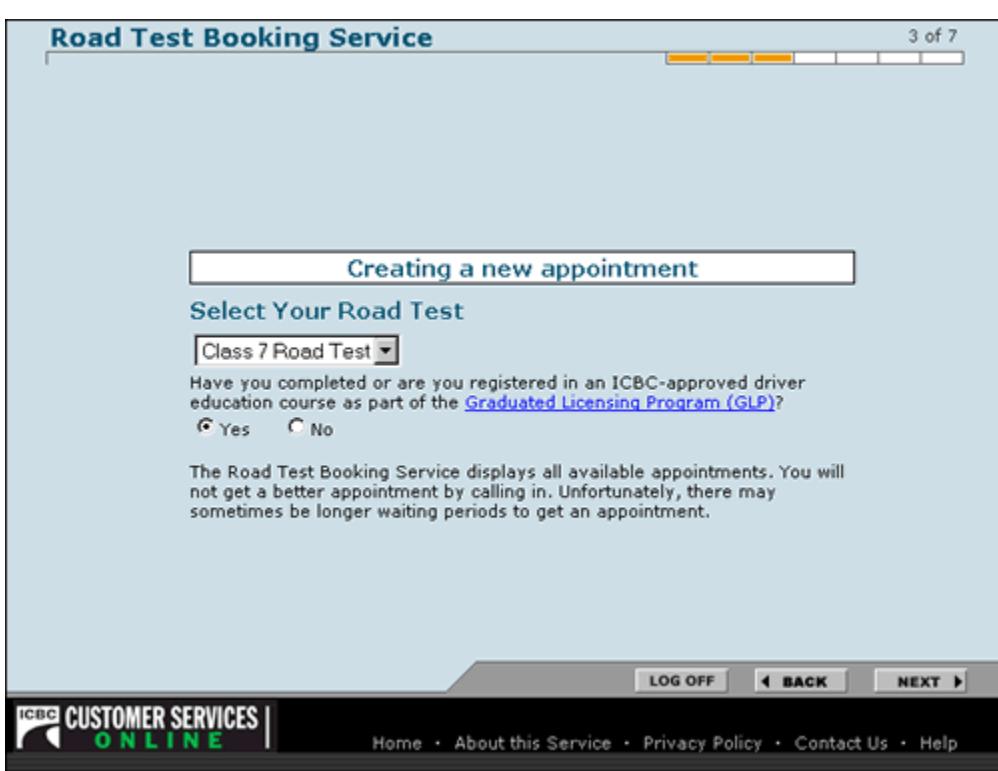

**Name of Screen:** "Select Your Road test" / Screen 3 of 7 (b)

### **What to do:**

- Click on the radio button beside correct answer yes or no
- Click "next"

- The application needs to know whether the student has received GLP training. This is so that the system will offer appropriate road test dates and not dates that are too early.
- If the student has already booked an appointment themselves an error message will appear, telling the school to contact the student for more information.
- The school cannot change or cancel an appointment booked by the student

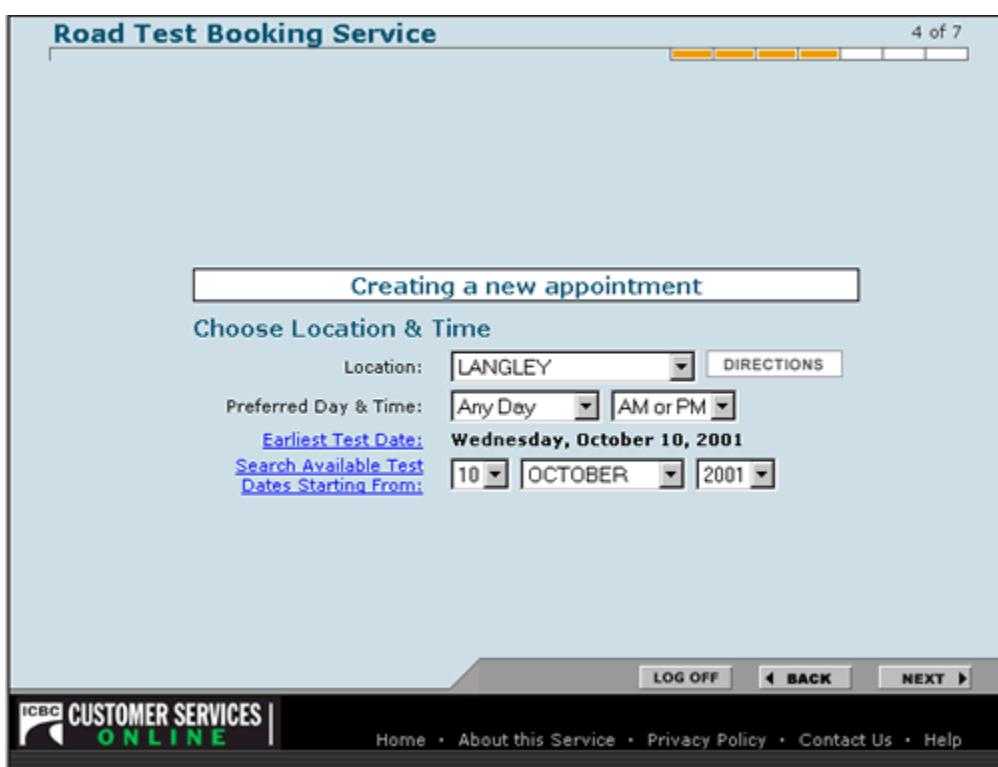

**Name of Screen:** "Choose Location and Time" / Screen 4 of 7

## **What to do:**

- Click on arrow beside "location" field
- Click on desired location
- Move through the fields selecting desired times and dates using the pull down menus
- Click on "next"

- This screen allows the user to tell the system when and where to look for road test appointments.
- To look at several locations, each search needs to be completed individually.
- The system will bring up the earliest date eligible and start looking forward from that date unless told otherwise by the user entering date information.
- The user can specify whether they want a specific day of the week, or time of day, or leave the default to search all appointments.

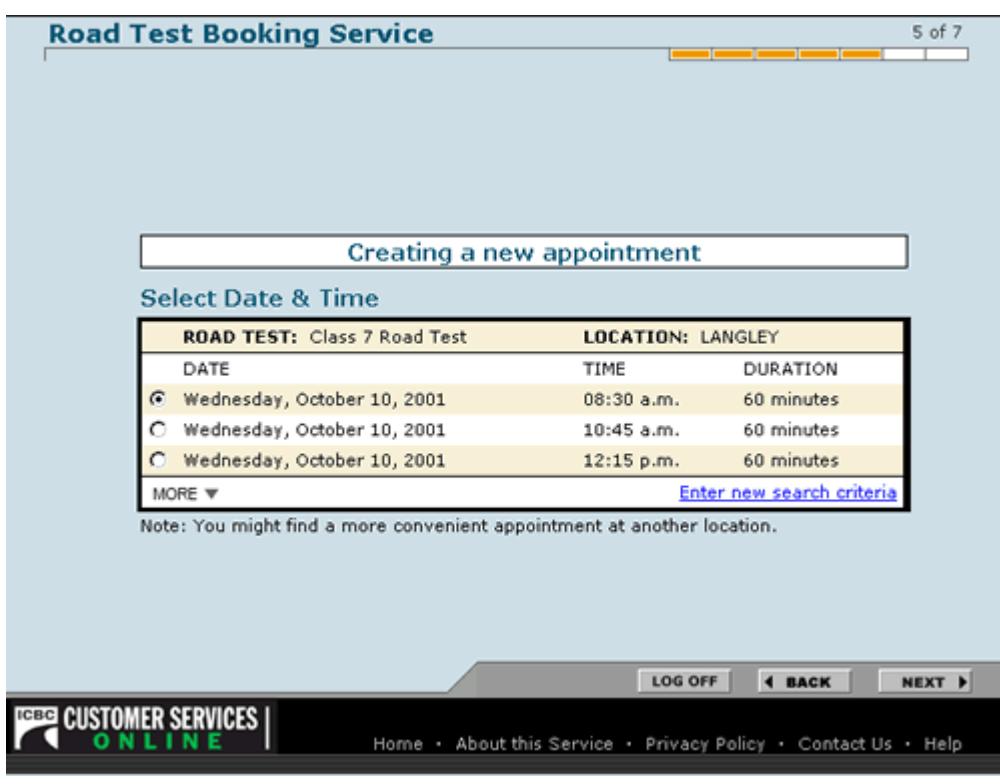

**Name of Screen:** "Select Date and Time" / Screen 5 of 7 (a)

## **What to do:**

- Click in radio button that corresponds with desired appointment
- Click "next"

- This screen displays the first twelve appointments that match the entered criteria.
- The appointments are displayed three at a time.
- To scroll between all the appointments click on "next" or "previous" until the user finds an appropriate appointment.
- If unable to find a desired time, the user can click on "enter new search criteria". This will take the user back to Screen 4 where they can change the information to better define the search. The "back" button can also be used for the same purpose

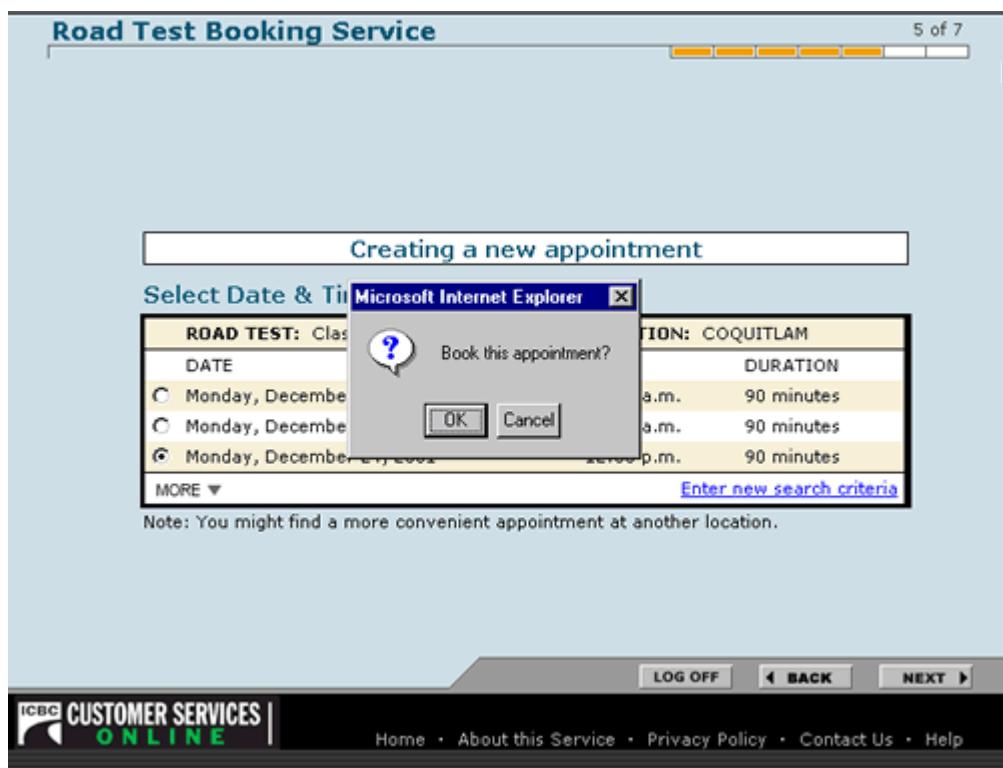

**Name of Screen:** "Select Date and Time" / Screen 5 of 7 (b)

**What to do:**

• Click "OK"

**Things to Watch for:**

• A pop up window confirms the appointment the driving school has selected.

## **Road Test Booking Service** 6 of 7 The appointment was successfully booked **Your Appointments** DATE LOCATION TIME DURATION TEST Class 7 Road € Wednesday, October 10, 2001 LANGLEY  $12:15 p.m.$ 60 minutes Test **CANCEL** CHANGE DETAILS **FINISH TEER CUSTOMER SERVICES** ONLINE Home . About this Service . Privacy Policy . Contact Us . Help

## **Name of Screen:** "Your Appointment" / Screen 6 of 7

### **What to do:**

• Click "finish"

- This screen tells the user that their appointment was successfully booked!
- It confirms location, time, and duration of test.
- If any of the information is incorrect, or if the user decides to change the time, location etc. the customer can click on "change" and re-enter search information.

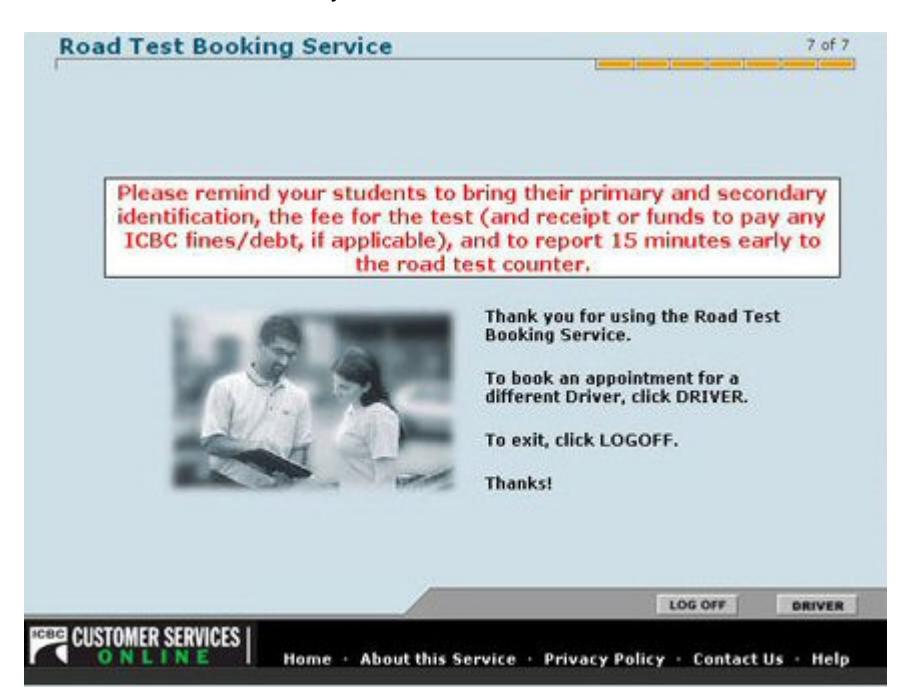

**Name of Screen:** "Thank you Screen" / Screen 7 of 7

## **What to do:**

• Click either "driver" or "log off" whichever is applicable

- This screen reminds the user to tell their student to arrive at the Driver Service Center 15 minutes early, bring I.D. and clear up any outstanding debt before taking the road test.
- If all bookings are completed the user clicks on "log off".
- If they want to book more appointments, they click on "driver" to start entering new information.

**Name of Screen:** "Web Authentication

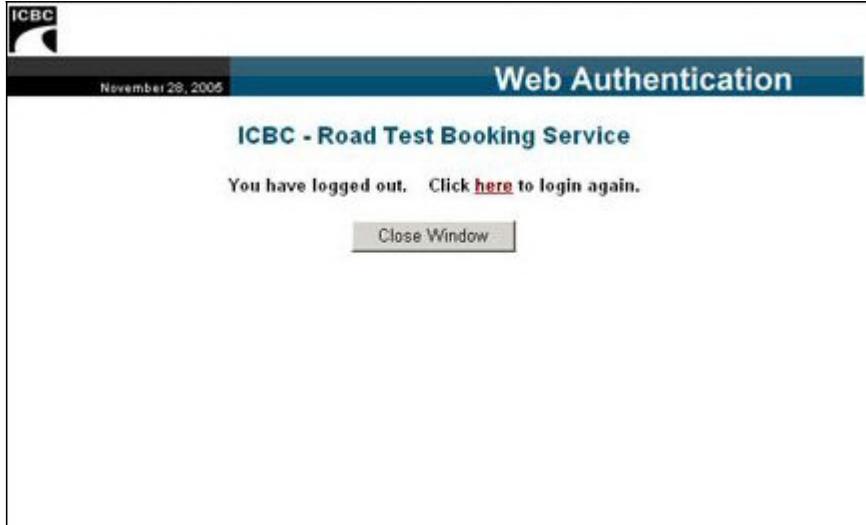

## **What to do:**

• Click **here** to login again or click Close Window.

- This screen allows the user to login to the system again.
- If all bookings are completed the user clicks "Close Window" to end the Road Test Booking session.

## **Cancelling a road test**

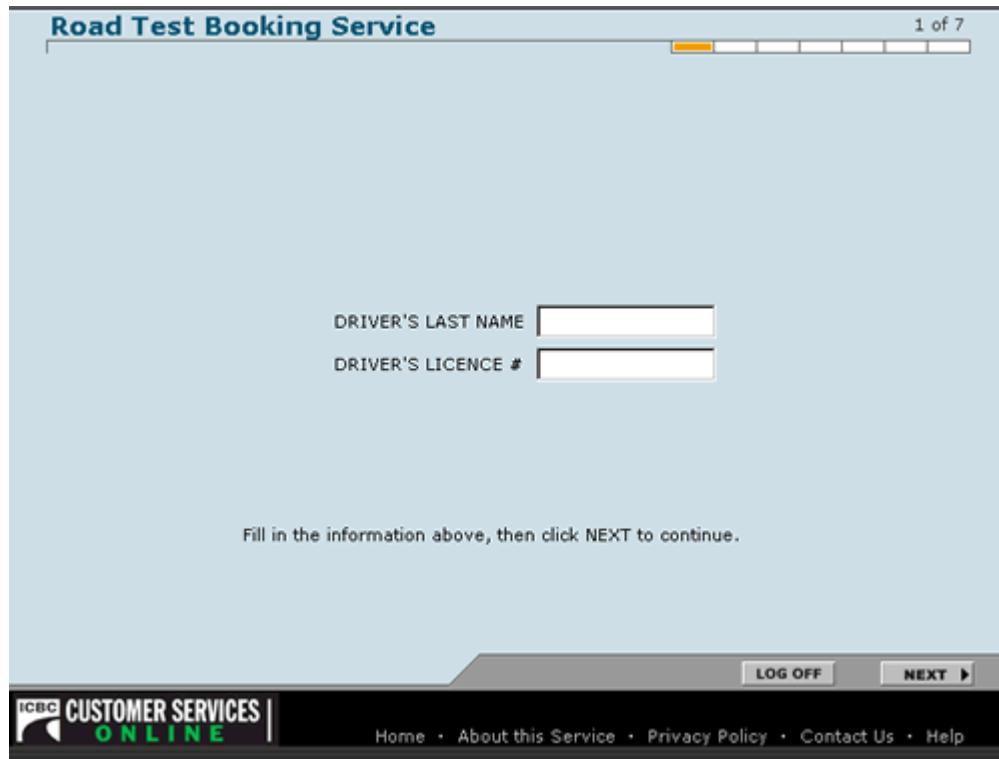

**Name of Screen:** "Driver Log On" / Screen 1 of 7

## **What to do:**

- Type driver's last name
- Tab
- Type driver's licence number
- Click "next"

- This screen confirms the student's name and verifies the correct licence number is entered.
- If the name and number do not match, an error message will display prompting the user to re-enter the information.
- In the top right hand corner of the screen is a gauge that will show the user what step they are currently on in the process of booking their road test.

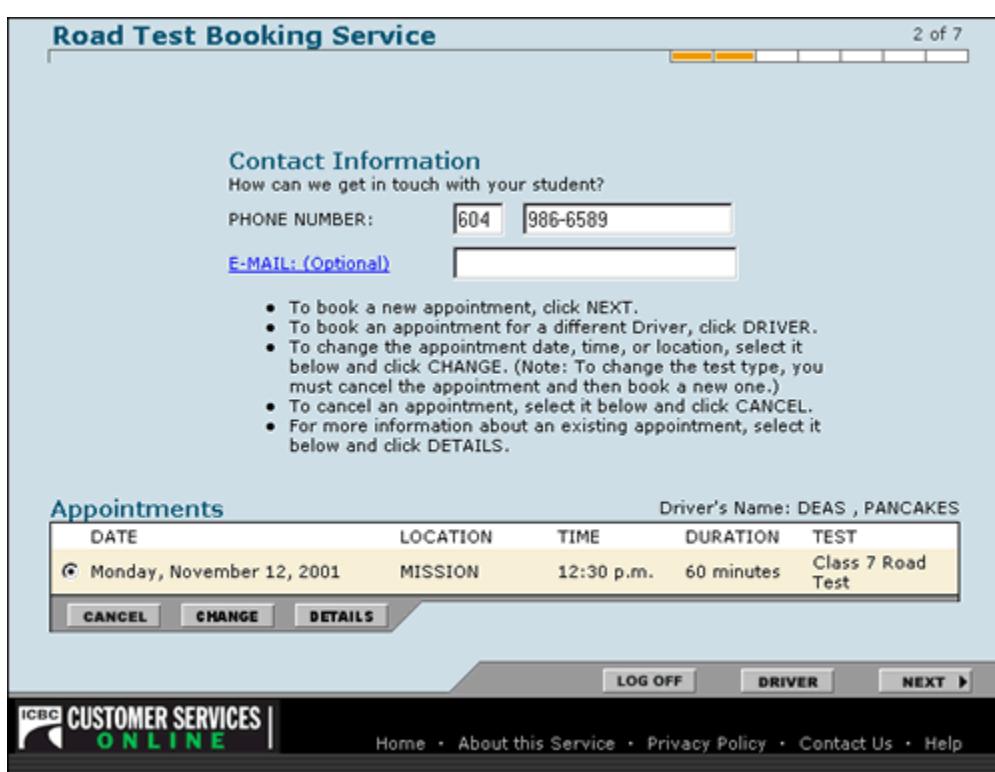

**Name of Screen:** "Contact Information" / Screen 2 of 7 (a)

### **What to do:**

• Click "cancel"

- This screen will bring up the information entered when the appointment was originally booked, including the time and date of the appointment.
- To cancel the appointment click "cancel".
- Only the person or driving school that booked the appointment will be permitted to cancel the time.
- If an unauthorized party tries to cancel the appointment, a warning message will display and the transaction won't be able to be completed.

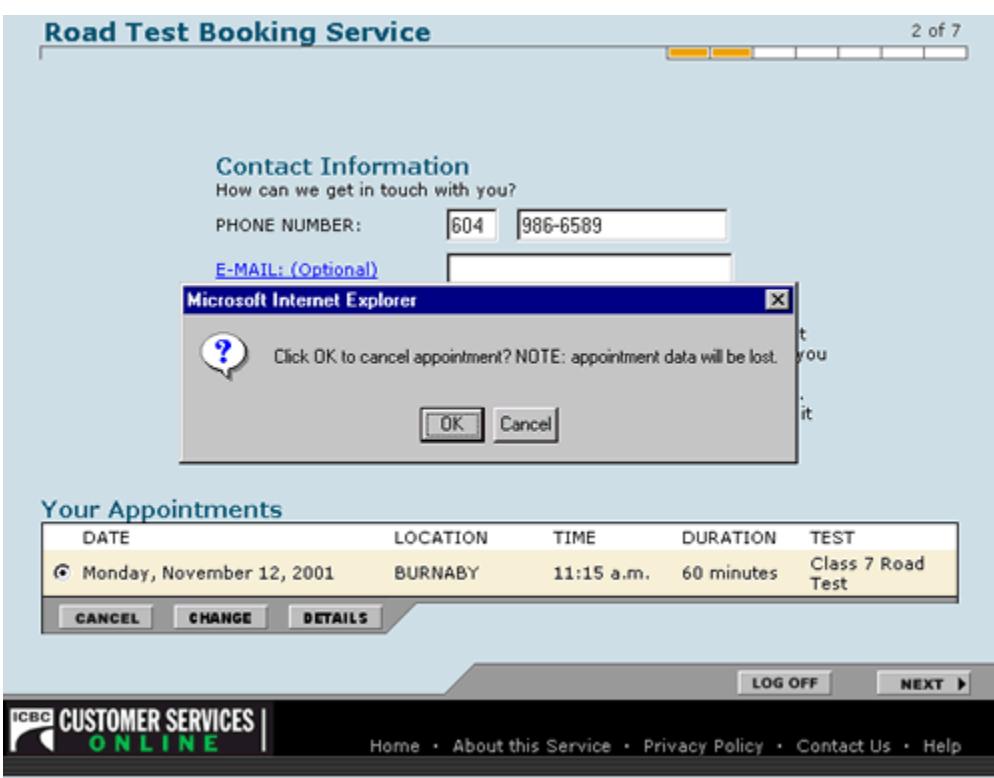

**Name of Screen:** "Contact Information" / Screen 2 of 7 (b)

**What to do:**

• Click "OK"

- This screen has a separate pop up window to confirm cancellation of the appointment.
- If the user does not want to cancel the appointment, click "cancel" to return to the screen to make proper selection.
- If they do want to cancel, click "ok"

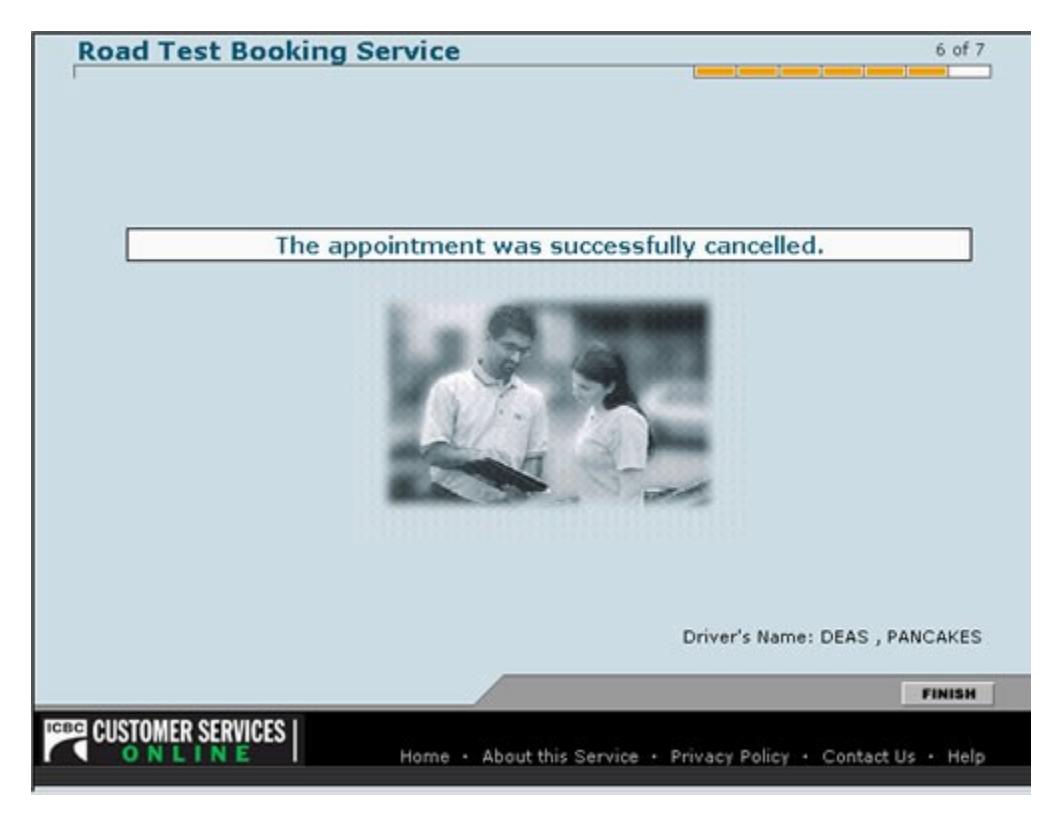

## **Name of Screen:** "Your Appointment" / Screen 6 of 7

### **What to do:**

• Click "finish"

## **Things to Watch for:**

• This screen confirms that the appointment was successfully cancelled!

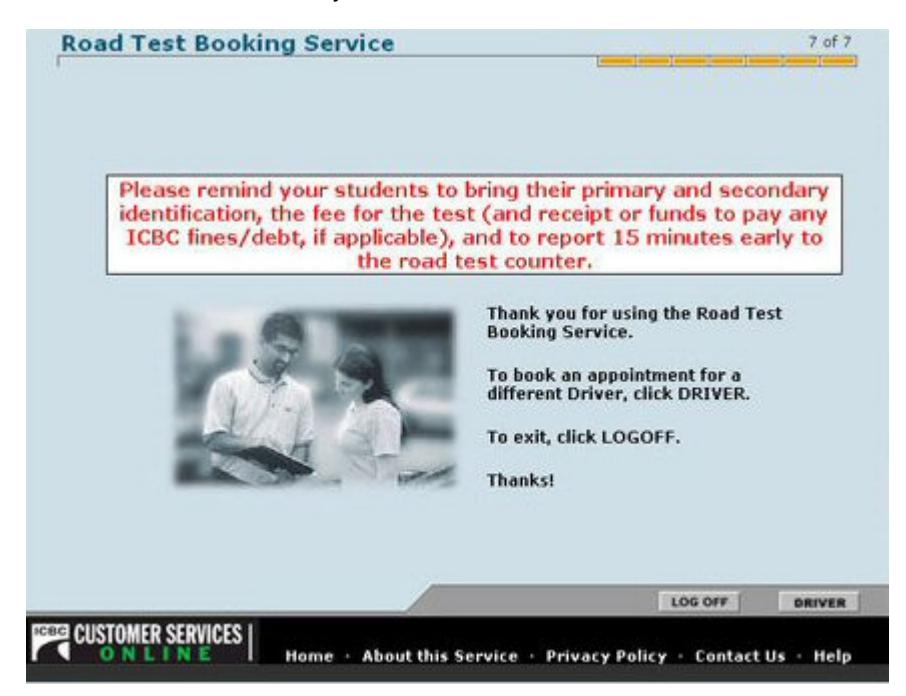

**Name of Screen:** "Thank you Screen" / Screen 7 of 7

### **What to do:**

• Click either "driver" or "log off" whichever is applicable

- If all cancellations are completed the user clicks on "log off".
- If they want to book, change or cancel more appointments, they click on "driver" to start entering new information for the next student.

### **Name of Screen:** "Web Authentication

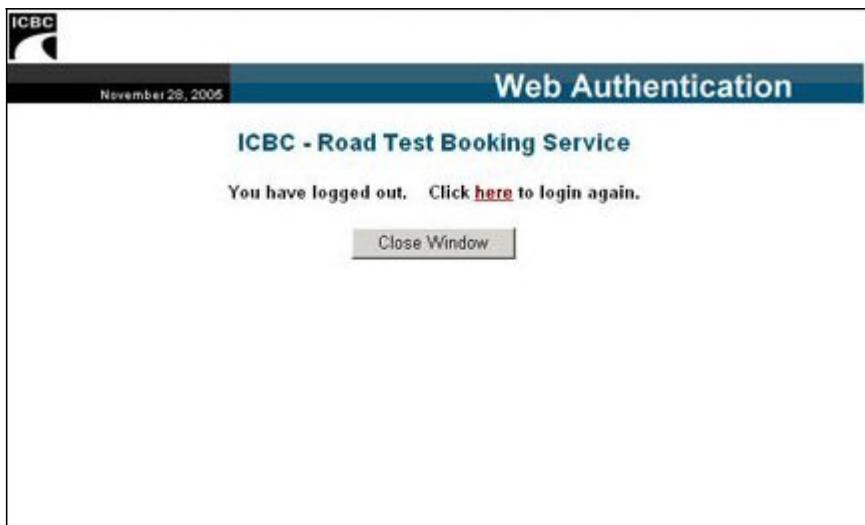

### **What to do:**

• Click here to login again or click Close Window.

- This screen allows the user to login to the system again.
- If all bookings are completed the user clicks "Close Window" to end the Road Test Booking session

## **Changing a road test**

**Name of Screen:** "About this Service" (a)

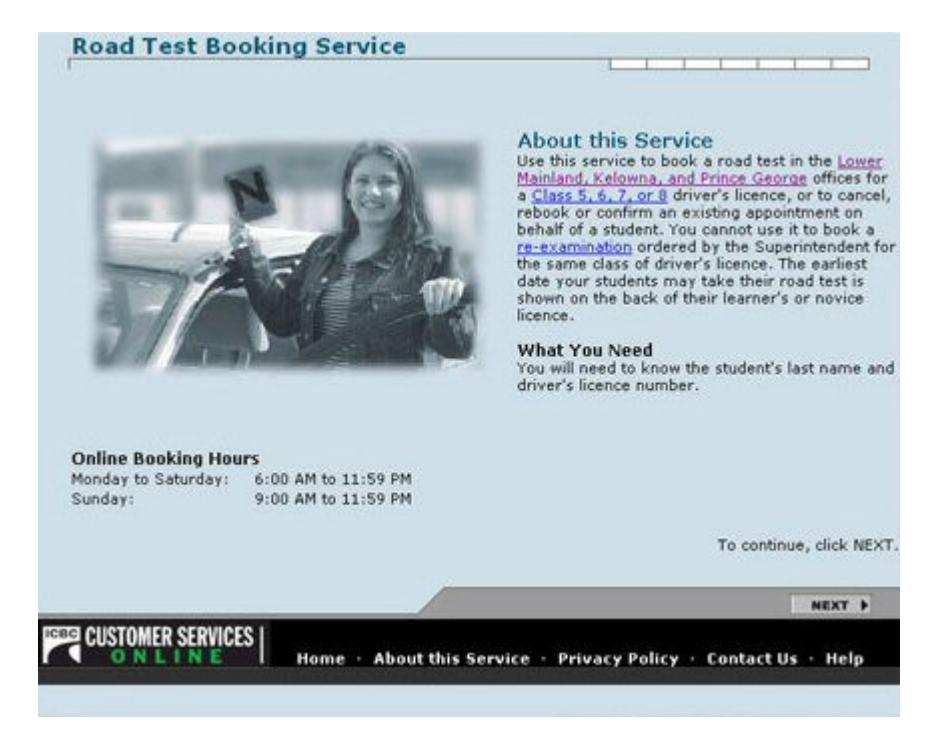

### **What to do:**

Click "next"

- This screen welcomes the user and details which classes of road tests the system is able to book, and for which Driver Service Centres.
- It also advises the user to have their student's BC Drivers Licence number, name, and phone number in order to book the road test.
- Blue underlined text indicates a hyperlink. When the word or phrase is clicked, the user is brought to an on-line help, which will offer a definition and/or explanation of the item.

## **Name of Screen:** "Certification"

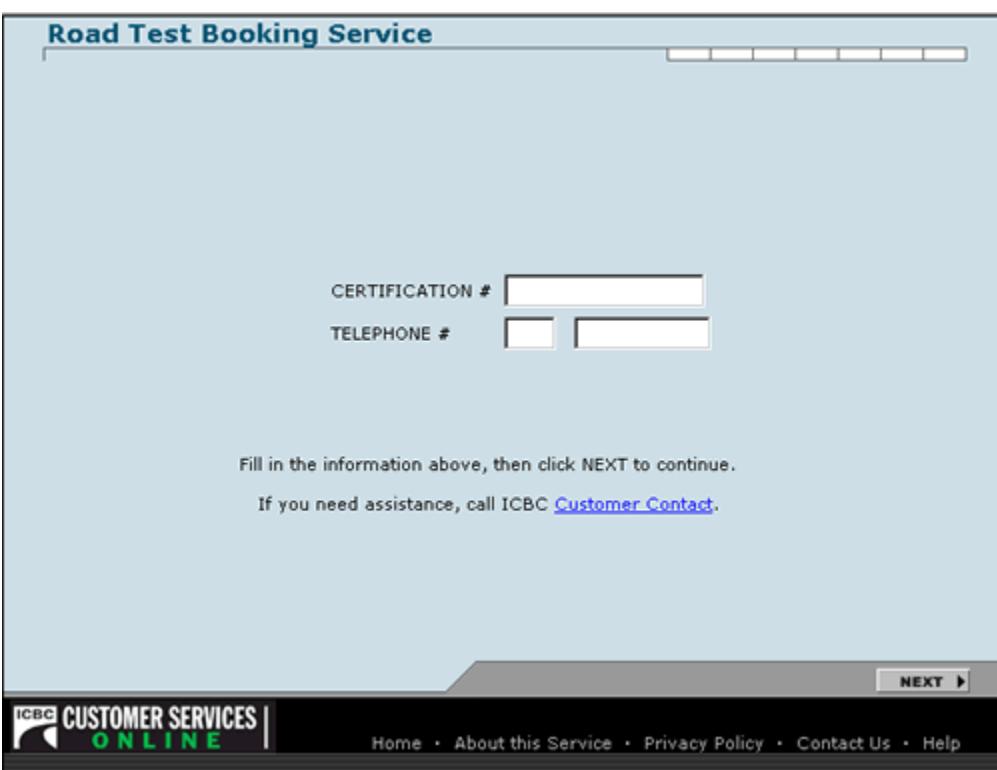

## **What to do:**

- Type certification # of school
- Tab
- Type area code of school's phone number
- Tab
- Type the rest of the phone number
- Click "next"

- This screen confirms that the user is authorized to book appointments as a driving school using the Road Test Booking Web Application.
- In the event that an appointment needs to be changed or cancelled, this information will be verified to ensure an authorized individual makes the change.

**Name of Screen:** "Privacy Policy"

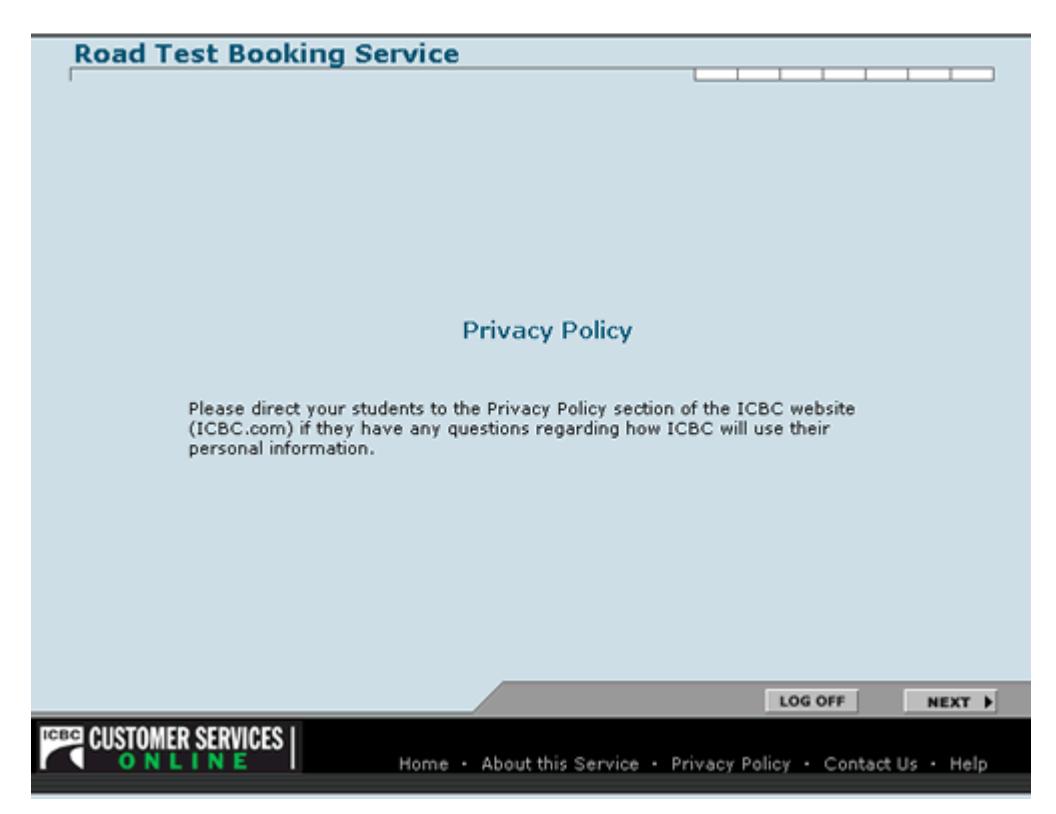

## **What to do:**

• Click "next"

**Things to Watch for:**

• This screen advises that any questions regarding how a person's Driver Licence information is handled should be referred to the Privacy Policy section of ICBC.com. **Name of Screen:** "Driver Log On" / 1 of 7

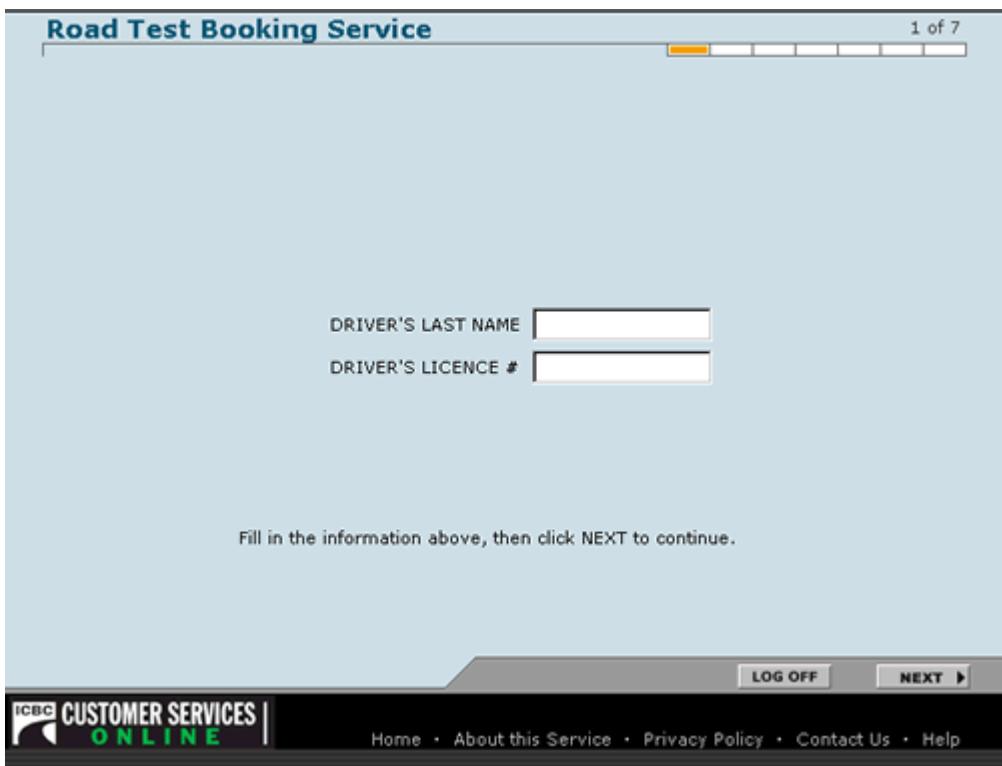

## **What to do:**

- Type driver's last name
- Tab
- Type driver's licence number
- Click "next"

- This screen confirms the student's name and verifies the correct licence number is entered.
- If the name and number do not match, an error message will display prompting the user to re-enter the information.
- In the top right hand corner of the screen is a gauge that will show the user what step they are currently on in the process of changing their road test.

### **Name of Screen:** "Contact Information" / 2 of 7 (a)

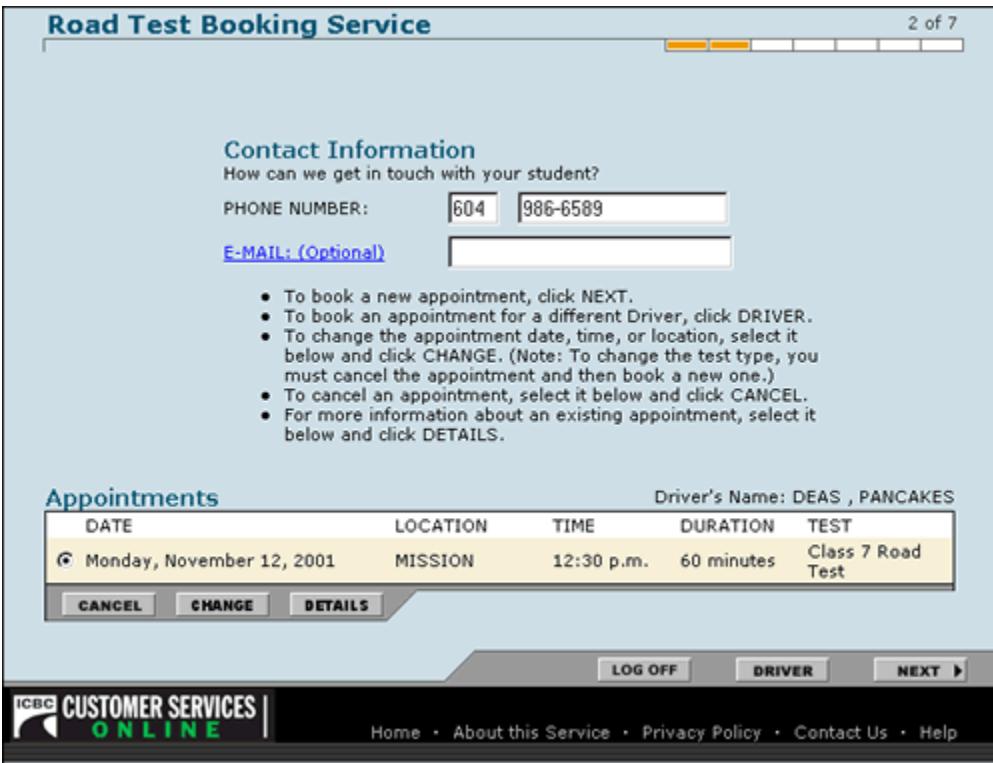

## **What to do:**

• Click "change"

- This screen will bring up the information entered when the appointment was originally booked, including the time and date of the appointment.
- To change the appointment click "change".
- Only the person or driving school that booked the appointment will be permitted to change or cancel the time.
- If an unauthorized party tries to change or cancel the appointment, a warning message will display and the transaction won't be able to be completed.

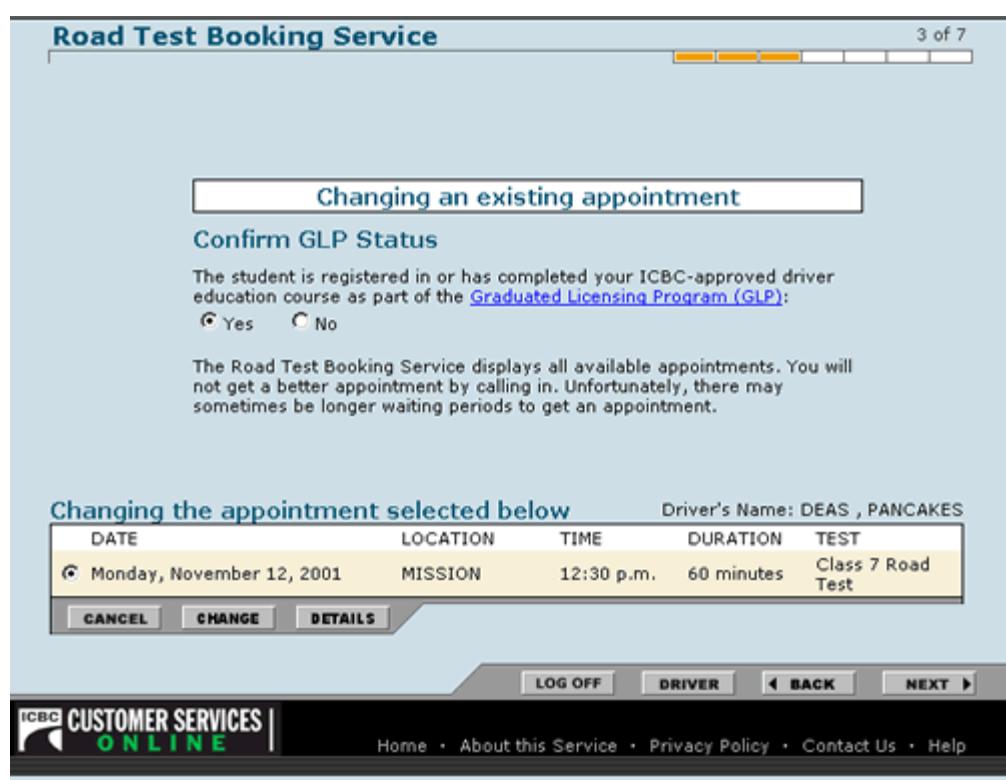

**Name of Screen:** "Confirming GLP Status" / 3 of 7

## **What to do:**

- Click on the radio button beside correct answer yes or no
- Click "next"

- This screen looks similar to the last screen, but it at this point where the edits can occur to change the search criteria.
- It asks whether the student has received GLP training. This is so that the system will offer road test dates that the student is eligible to take and not too early.
- The previously booked appointment will be displayed on the bottom of the screen to remind the user that they are changing an existing appointment.
- If a student has already booked an appointment for the same class of drivers licence a warning message will appear advising the school to contact the student for more information
- The school will not be able to cancel or change an appointment booked by a student.

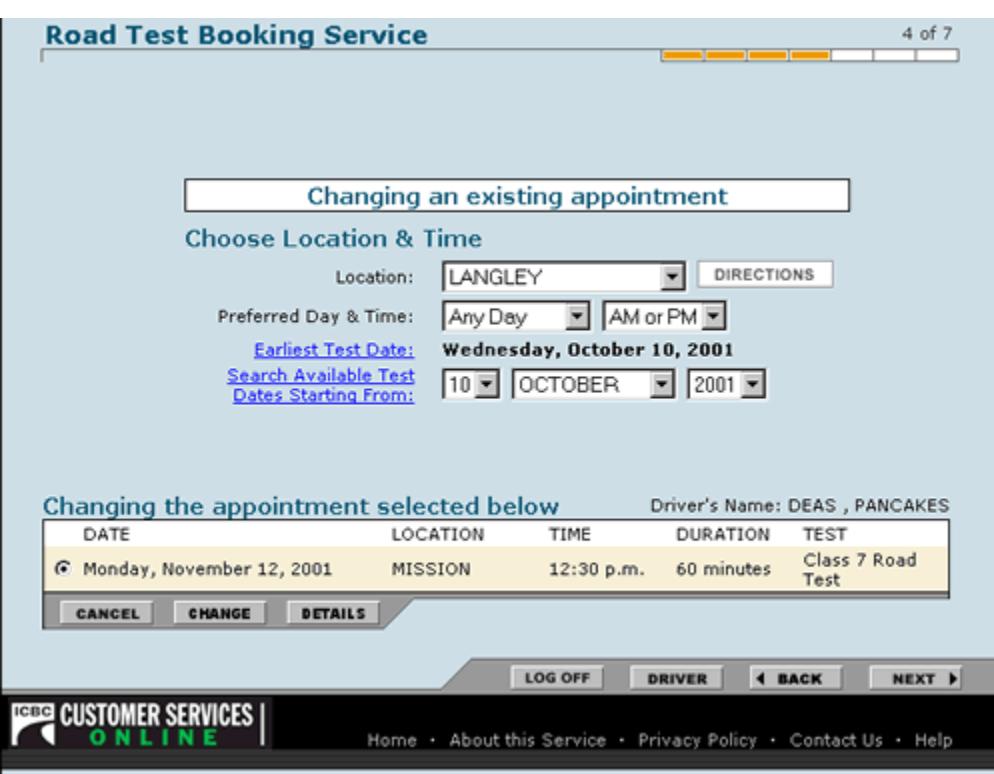

**Name of Screen:** "Choose Location and Time" / Screen 4 of 7

### **What to do:**

- Click on arrow beside "location" field
- Click on desired location
- Move through the fields selecting desired times and dates using the pull down menus
- Click "next

- This screen allows the user to tell the system when and where to look for road test appointments.
- To look at several locations, each search needs to be completed individually.
- The system will bring up the earliest date eligible and start looking forward from that date unless told otherwise by the user entering date information.
- The user can specify whether a specific day of the week or time of day is desired, or leave the default to search all appointments.
- The previously booked appointment will be displayed on the bottom of the screen to remind you that you are changing an existing appointment. When you have entered the new search criteria you click on "next". You don't need to click on "change" again. If you do, you will just be prompted to re-enter the search criteria again.

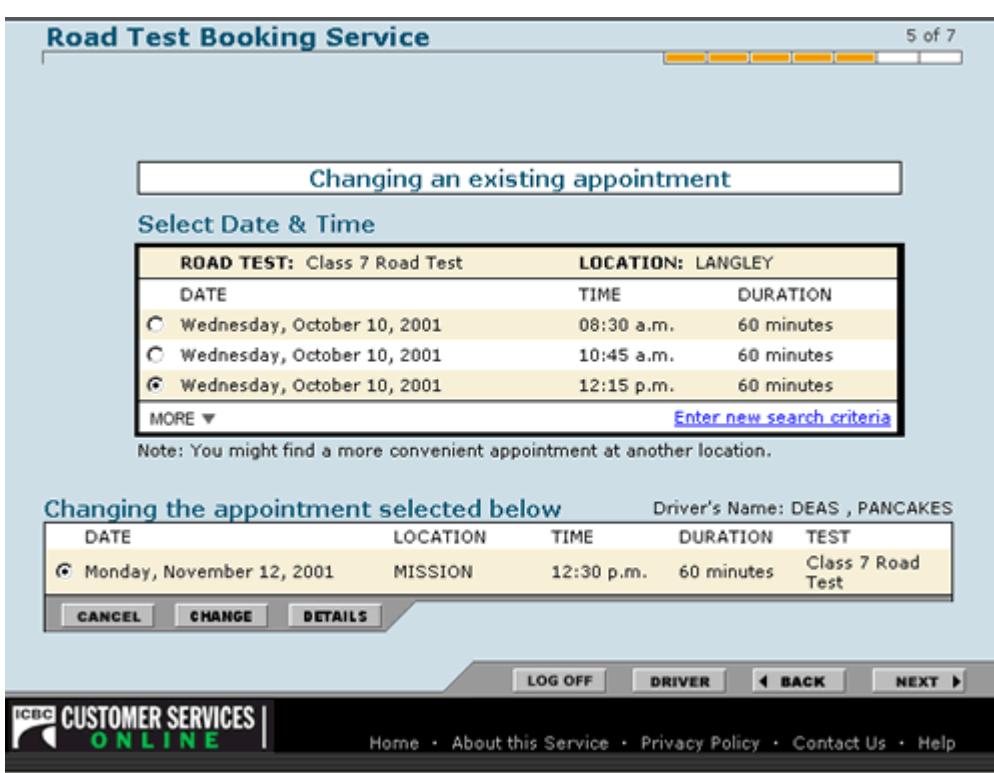

**Name of Screen:** "Select Date and Time" / Screen 5 of 7 (a)

## **What to do:**

- Click in radio button that corresponds with desired appointment
- Click "next"

- This screen displays the first twelve appointments that match the entered criteria.
- The appointments are displayed three at a time.
- To scroll between all the appointments click on "next" or "previous" until the user finds an appropriate appointment.
- If unable to find a desired time, the user can click on "enter new search criteria". This will take the user back to Screen 4 where they can change the information to better define the search. The "back" button can also be used for the same purpose.
- The previously booked appointment will be displayed on the bottom of the screen as a reminder that an existing appointment is being changed.

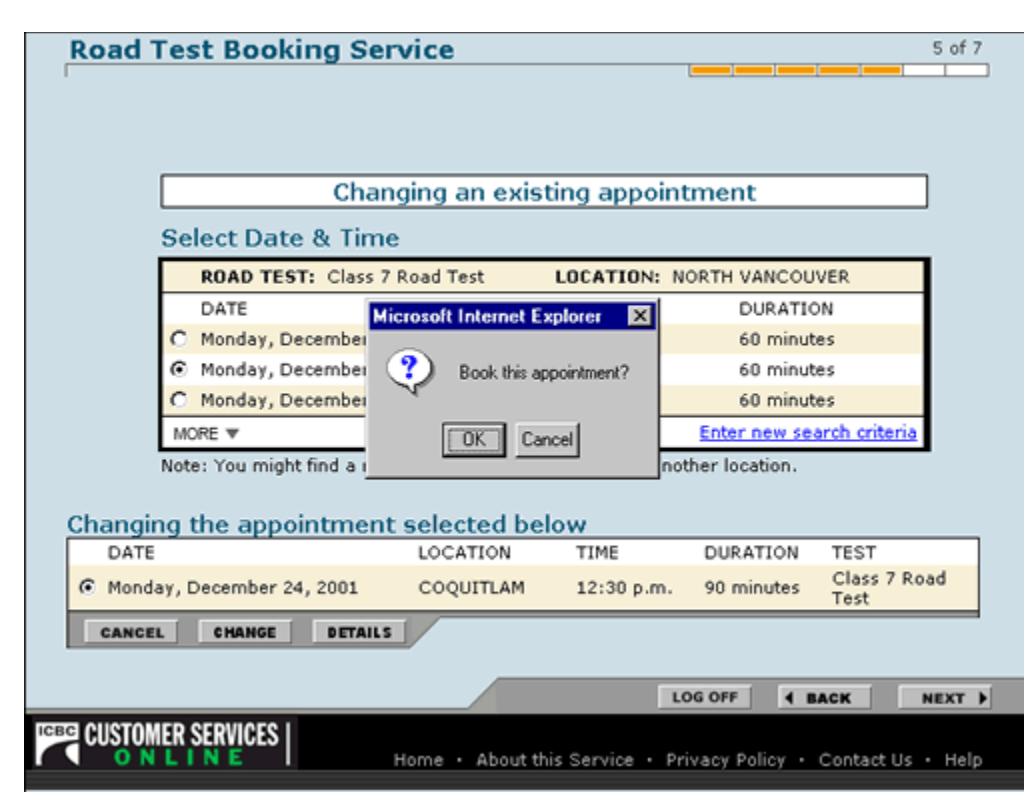

**Name of Screen:** "Select Date and Time" / Screen 5 of 7 (b)

**What to do:**

• Click "OK"

**Things to Watch for:**

• A pop up window confirms the appointment the driving school has selected.

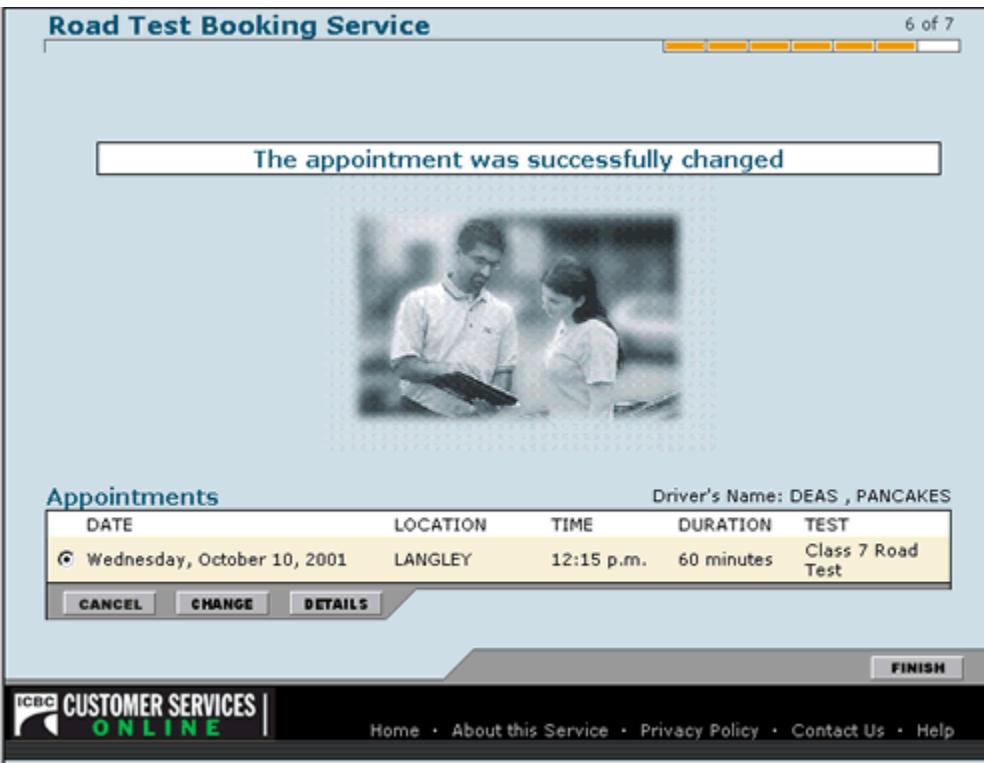

## **Name of Screen:** "Your Appointment" / Screen 6 of 7

### **What to do:**

• Click "finish"

- This screen confirms that the appointment was successfully changed!
- It confirms location, time, and duration of new appointment.
- If any of the information is incorrect, or needs to be changed again (time, location etc.) the user can click on "change" and re-enter search information.

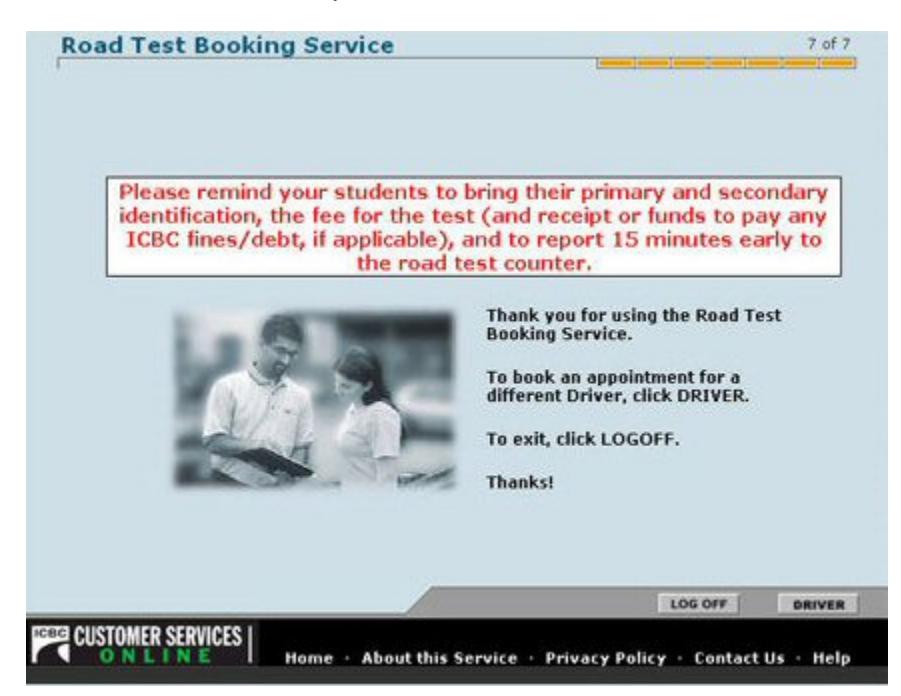

**Name of Screen:** "Thank you Screen" / Screen 7 of 7

## **What to do:**

• Click either "driver" or "log off" whichever is applicable

- This screen reminds the user to tell their student to arrive at the Driver Service Center 15 minutes early, bring I.D. and clear up any outstanding debt before taking the road test.
- If all bookings are completed the user clicks on "log off".
- If they want to book more appointments, they click on "driver" to start entering new information.

### **Name of Screen:** "Web Authentication

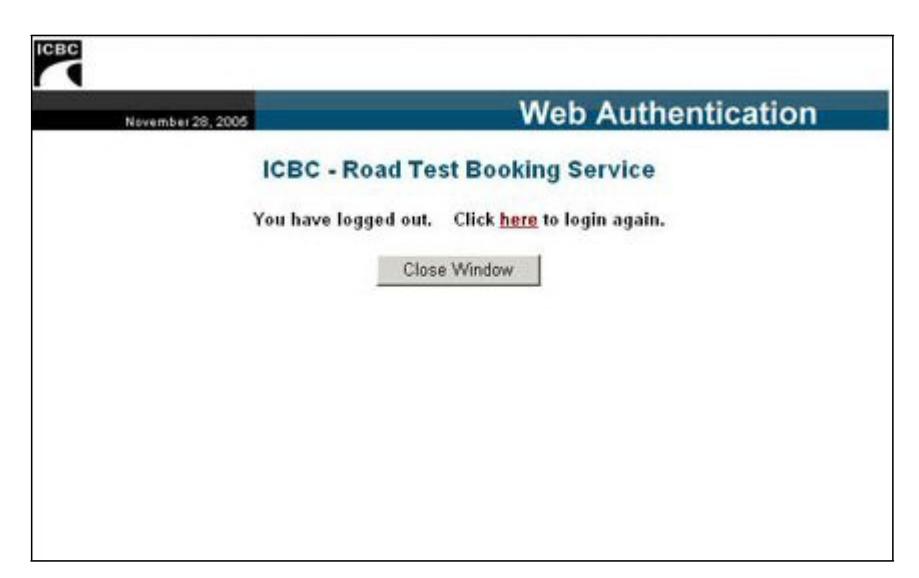

## **What to do:**

• Click here to login again or click Close Window.

- This screen allows the user to login to the system again.
- If all bookings are completed the user clicks "Close Window" to end the Road Test Booking session